# **Grupy obiektów**

## **Zaznaczanie większej liczby obiektów**

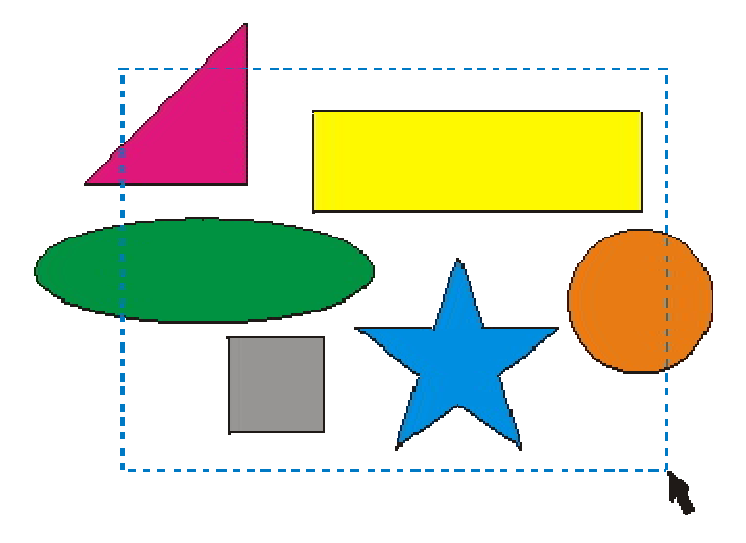

Gdy pracujemy z większą liczbą obiektów, często zachodzi potrzeba wykonania pewnej operacji na wszystkich, bądź części z tych obiektów. Na przykład jeżeli bedziemy chcieli zmienić kolor dla kilku obiektów na czerwony, to możemy to zrobić nadając tę barwę dla każdego z obiektów osobno. Wygodniej byłoby jednak móc nadać kolor wszystkim interesującym obiektom jednocześnie. Musimy więc powiedzieć jak zaznaczyć kilka obiektów

#### jednocześnie.

Wybierz narzędzie wskaźnik i przeciągnij myszką ukośnie po rysunku z wciśniętym lewym przyciskiem (tak jakbyś chciał narysować prostokąt). Wszystkie obiekty które w całości znajdą się we wskazanym obszarze zostaną zaznaczone. W przykładowym rysunku z lewej strony ekranu zaznaczone zostaną:

- żółty prostokąt;
- szary kwadrat;
- niebieska gwiazda.

Pojawią się uchwyty które już znamy z zaznaczania pojedynczych obiektów. Możesz teraz wykonywać dowolne czynności jakie wykonywałeś (np. zmiana koloru, przesuwanie, obracanie, itp.) na jednym obiekcie, a zostaną one zastosowane do wszystkich zaznaczonych. Uważaj jednak aby nie "kliknąć" na kartkę lub na nie zaznaczony obiekt, gdyż zniknie zaznaczenie całej grupy.

Co jednak zrobić, jeżeli nie da się tak zaznaczyć kilku obiektów, aby przy okazji nie zaznaczyły się inne, których nie chcemy wybrać. Na przykład, gdybyśmy chcieli w poprzednim rysunku zaznaczyć tylko zieloną elipsę i niebieską gwiazdę, to zawsze zaznaczyłby się też szary kwadrat. W takim przypadku musimy klikać lewym przyciskiem myszki na interesujących na s obiektach z wciśniętym klawiszem **Shift**. Obiekty te będą tak jakby dodawane do już uprzednio zaznaczonych, ale uważaj by nie kliknąć ponownie na zaznaczonym obiekcie, gdyż zostanie usunięte zaznaczenie dla niego (możesz to wykorzystać gdy omyłkowo zaznaczyłeś pewien obiekt).

Możesz oczywiście "łączyć" obie metody zaznaczania. Pamiętaj jednak abyś najpierw zaznaczył prostokątny obszar, a dopiero potem z klawiszem **Shift** możesz dodawać nowe obiekty (albo odejmować już zaznaczone). Odwrotna kolejność zaznaczania też jest możliwa, jednak gdy masz już zaznaczone obiekty i chciałbyś dodatkowo zaznaczyć obiekty w prostokątnym obszarze to musisz podczas przeciągania myszki mieć wciśnięty klawisz **Shift**.

Standardowo, jak już pisałem, podczas przeciągania myszką są zaznaczane obiekty które w całości mieszczą się w danym obszarze. Możesz jednak podczas przeciągania trzymać wciśnięty klawisz **Alt**, zaznaczone zostaną także obiekty które tylko częściowo będą się mieściły w zaznaczonym obszarze.

### **Grupowanie obiektów**

Kiedy narysowałeś kilka obiektów, które od tej pory będziesz chciał traktować jako jeden obiekt (np. skończyłeś rysować domek i teraz będziesz chciał jedynie go przesuwać na kartce), możesz zaznaczyć te obiekty i je zgrupować. Aby to zrobić zaznacz je i kliknij na pasku narzędzi przycisk "Grupuj" Grupuj | Rozdziel grupę | Rozdziel wszystkie grupy . Od tej pory obiekty te będą traktowane jakby były jednym obiektem. Kliknięcie dowolnego z tych obiektów będzie zawsze powodowało zaznaczenie wszystkich z nim zgrupowanych.

Możesz grupę obiektów przesuwać, kopiować, skalować i wykonywać wszystkie inne czynności wykonywane do tej pory na pojedynczym obiekcie. Zabezpieczasz w ten sposób "przestrzenność obiektów. Pamiętaj jednak, że dana czynność zostanie zastosowana do wszystkich (np. zmiana koloru).

Jest to bardzo użyteczna możliwość, choć na początku będzie Ci się wydawać mało przydatna. W późniejszym okresie poznasz czynności których nie mógłbyś wykonać lub ich wykonanie byłoby bardzo trudne gdyby nie możliwość grupowania.

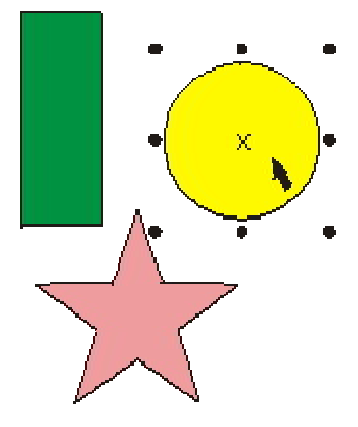

Można oczywiście grupować także kilka grup obiektów w jedną grupę, a i z kolei ją później także. Jest to coś w rodzaju zagnieżdżania grup obiektów. W każdej chwili zgrupowane obiekty możesz rozgrupować w tym celu wybierz przycisk "Rozdziel grupę". Jeżeli chcesz rozgrupować także grupy obiektów wchodzące w skład danej grupy to możesz wybrać "Rozdziel wszystkie grupy".

Istnieje także możliwość wykonywania operacji na pojedynczym obiekcie wchodzącym w skład grupy. Jednak osobom początkującym nie polecam tych sposobów, gdyż najpierw należy dobrze zrozumieć

"istotę" grupowania obiektów. Jeżeli chcesz wykonać czynność na obiekcie wchodzącym w skład grupy, ale bez rozdzielania i ponownego łączenia grupy, to musisz wskazać obiekt z wciśniętym klawiszem **Ctrl**.

Jeżeli grupa składa się z innych grup, a wskazany obiekt należy do jednej z nich, to najpierw zostanie zaznaczona grupa, a dopiero po ponownym kliknięciu obiektu z przytrzymanym klawiszem **Ctrl**, dany obiekt. Wybrany obiekt zostanie otoczony uchwytami w kształcie małych czarnych punktów.

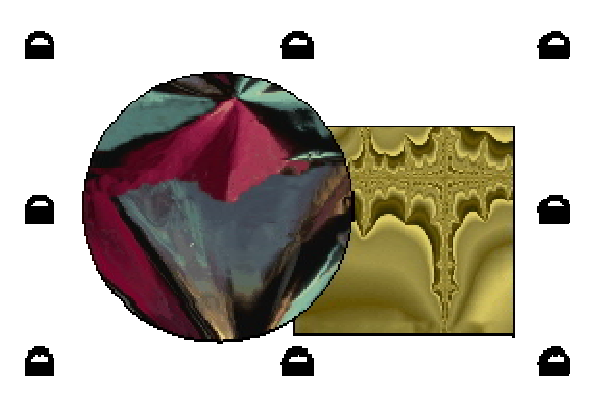

## **Blokowanie obiektów**

Jeżeli chciałbyś, aby nie można było nie tylko zmieniać wzajemnego położenia obiektów, ale i także by obiekty nie mogły być przesuwane na kartce, to możesz skorzystać z blokowania obiektów. Dzięki temu uchronisz się przed przypadkową zmianą dowolnego z obiektów. Zablokowanych obiektów nie można przesuwać, zmieniać ich wielkość, przekształcać, wypełniać lub zmieniać w dowolny inny sposób.

Aby zablokować obiekt (obiekty) musisz go zaznaczyć, a następnie wybrać z górnego menu **Rozmieszczenie | Zablokuj obiekt**. Zablokowane obiekty będą otoczone "zamkniętymi kłódkami" gdy zastaną wybrane. Jeżeli będziesz chciał zmodyfikować któryś z tych obiektów, możesz wybrać polecenie z górnego menu **Rozmieszczenie | Odblokuj obiekt**. Możesz także odblokować wszystkie zablokowane obiekty poleceniem **Rozmieszczenie | Odblokuj wszystkie obiekty**.